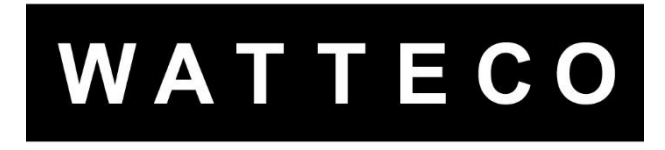

# **TRIPHAS'O TOOL 50-70-105 NOTICE D'UTILISATION**

Version 1.2

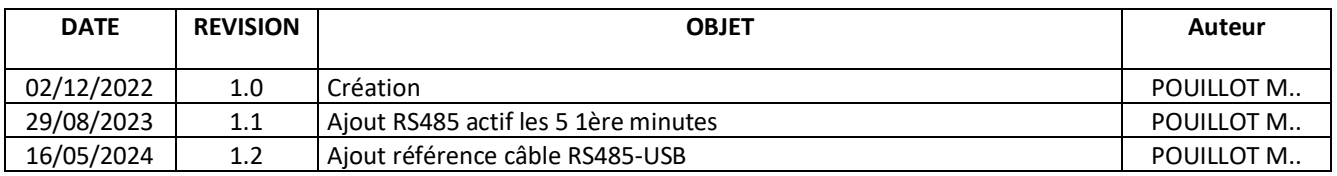

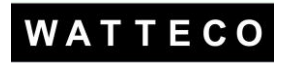

## INTRODUCTION

Cette notice contient les informations nécessaires à l'installation et à l'utilisation du logiciel **Triphas'O Tool**.

# 1 A QUOI SERT L'OUTIL DE VISUALISATION

Le logiciel **Triphas'O Tool** permet de consulter les mesures du Triphas'O en temps réel via une liaison RS485. Le transfert des données se fait en utilisant la liaison RS485 du capteur avec un convertisseur UART-RS485 vers USB.

Le logiciel est destiné à un usage professionnel uniquement. Il est disponible, libre de droit sur le site support de **Watteco.**

# 2 CARACTÉRISTIQUES

Éléments nécessaires à l'utilisation de **Triphas'O Tool** :

- Un Capteur Triphas'O
- Un convertisseur USB RS485 : référence Watteco 27-02-033 ou su[r RS](https://fr.rs-online.com/web/p/convertisseurs-et-adaptateurs-d-interface/6877828?cm_mmc=FR-PLA-DS3A-_-google-_-CSS_FR_FR_ePMax_high-_--_-6877828&matchtype=&&gad_source=1&gclid=EAIaIQobChMIm5iUn5iShgMVgotoCR3v7gXjEAYYASABEgJasvD_BwE&gclsrc=aw.ds)
- Le logiciel « triphasotool.exe»

# 3 INSTALLATION

Pour télécharger le logiciel, rendez-vous sur le site support, dans la rubrique « DOWNLOAD ». Cliquez sur le lien du logiciel **Triphas'O Tool**. <https://support.watteco.com/downloads/>

Exécuter triphasotool.exe depuis le répertoire où il a été précédemment téléchargé. Une fenêtre d'installation doit s'ouvrir. Poursuivez jusqu'à l'installation complète du logiciel.

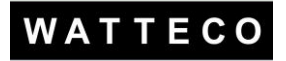

# 4 UTILISATION

## 4.1 CONFIGURATION TRIPHAS'O ET PC

Brancher le convertisseur RS485 – USB sur le triphas'O comme ci-dessous :

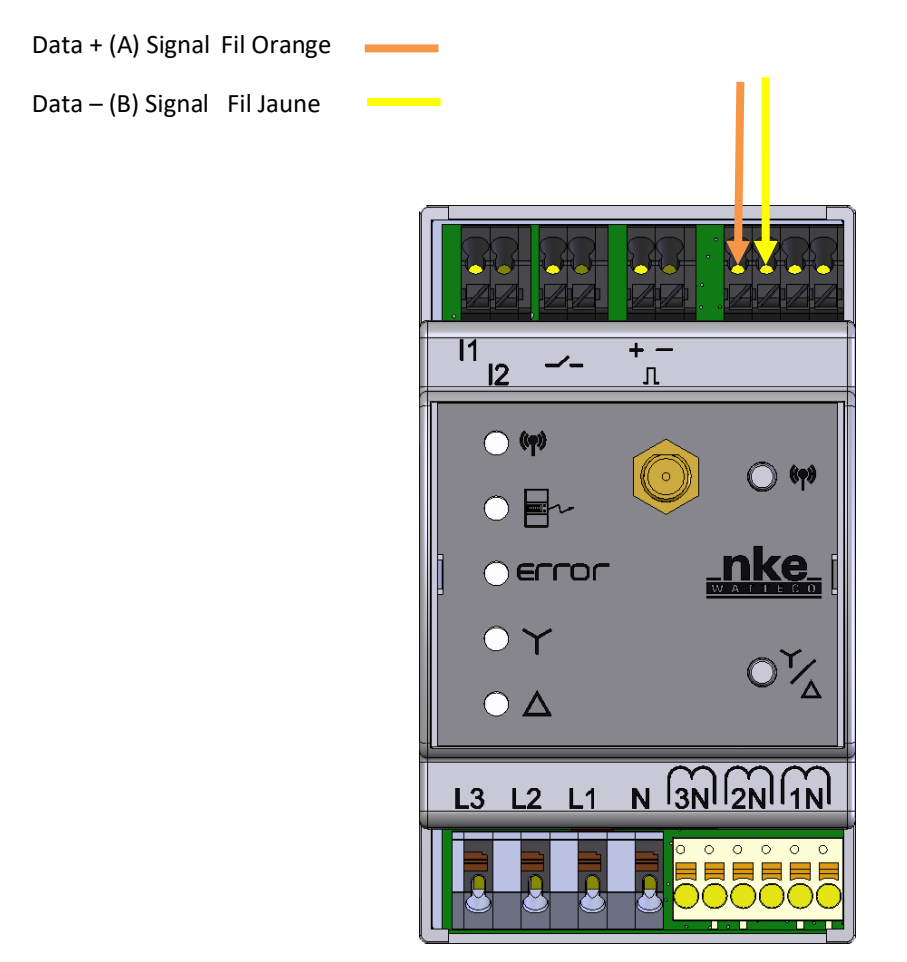

**La sortie RS485 est activée les 5 premières minutes**. Il est possible de la réactiver en appuyant sur le bouton de configuration du Triphas'O :

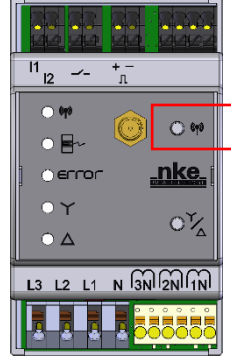

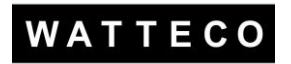

Brancher la prise USB du convertisseur sur votre ordinateur et vérifier à quel port COM le convertisseur correspond.

Pour ça aller dans « Gestionnaire de périphériques », « Ports (COM et LPT) » et débrancher/rebrancher votre convertisseur pour le repérer dans la liste.

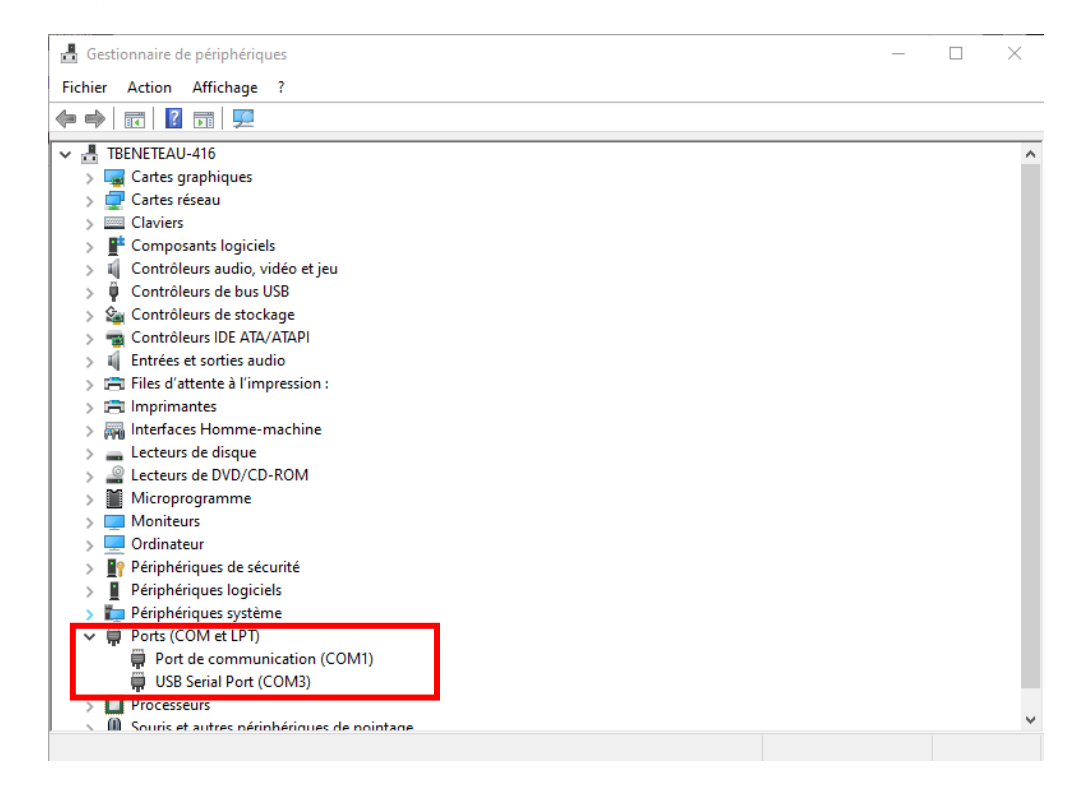

Vous pouvez à présent lancer le logiciel Triphas'O Tool. La fenêtre suivante doit s'afficher :

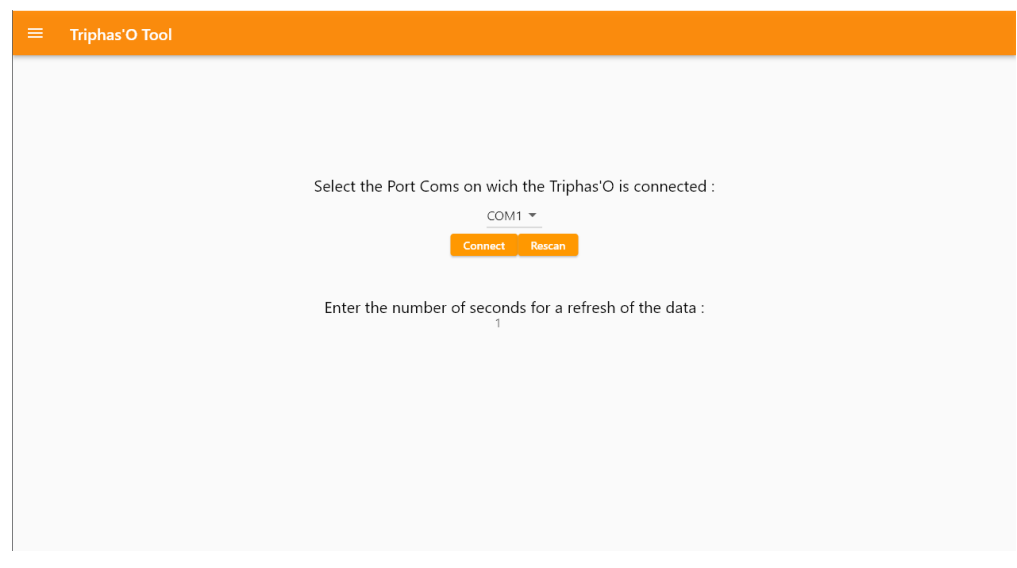

Sélectionner le port COM correspondant à votre convertisseur :

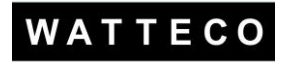

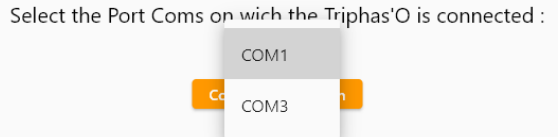

Et configurer le délai de rafraichissement des données affichées sur le logiciel :

Enter the number of seconds for a refresh of the data: Б

Vous pouvez ensuite cliquer sur le bouton « Connect ».

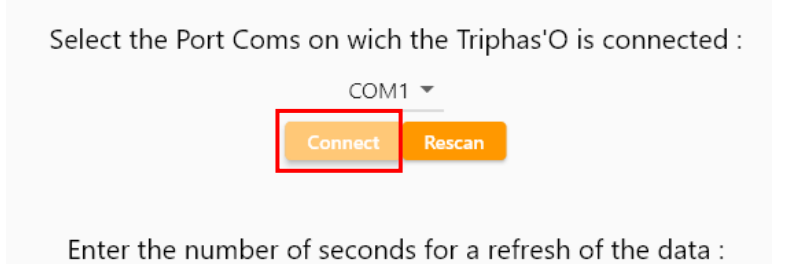

Une fois que le bouton « Connect » est grisé comme ci-dessus vous pouvez commencer votre navigation en cliquant sur le bouton du menu en haut à gauche de la fenêtre.

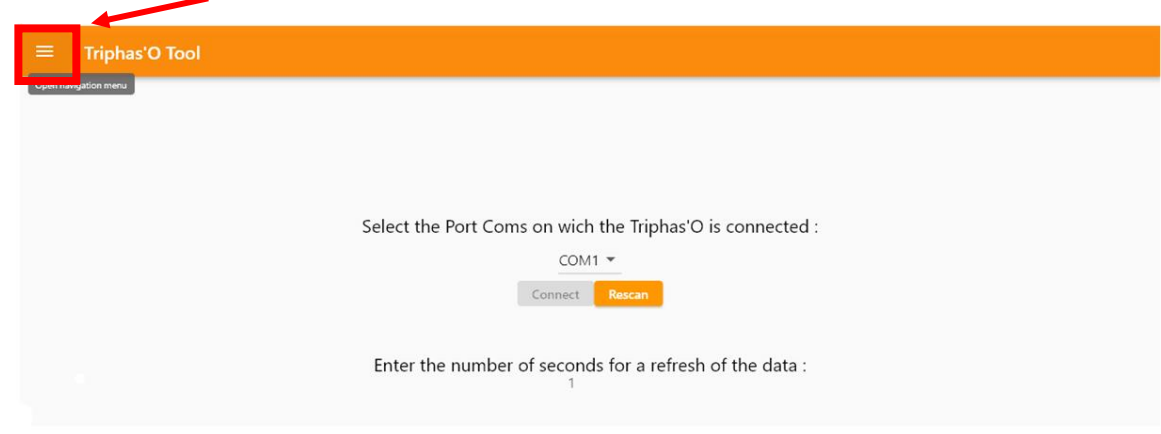

Menu de Navigation :

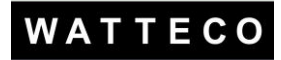

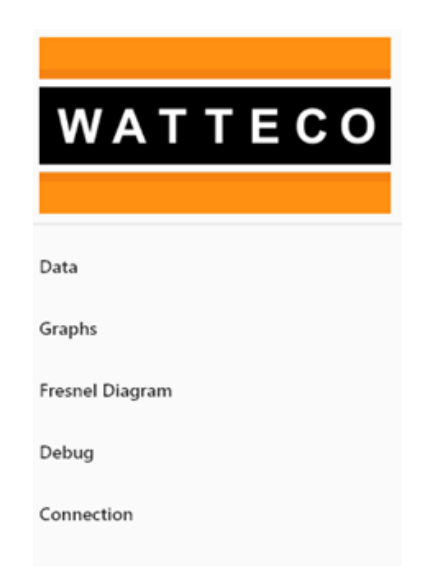

## 4.2 NAVIGATION ET VISUALISATION DES DONNÉES

### **4.2.1 Données**

En cliquant sur « Data », le logiciel vous affichera toutes les données mesurées par le Triphas'O.

- Sur chaque fenêtre le logiciel affiche le mode dans lequel le capteur se trouve (Cf encadré Bleu)
- Il est possible d'afficher selon vos besoins les données des 3 phases et la somme dans une seule fenêtre, ou sélectionner la phase qui vous intéresse. (Cf encadré Rouge)

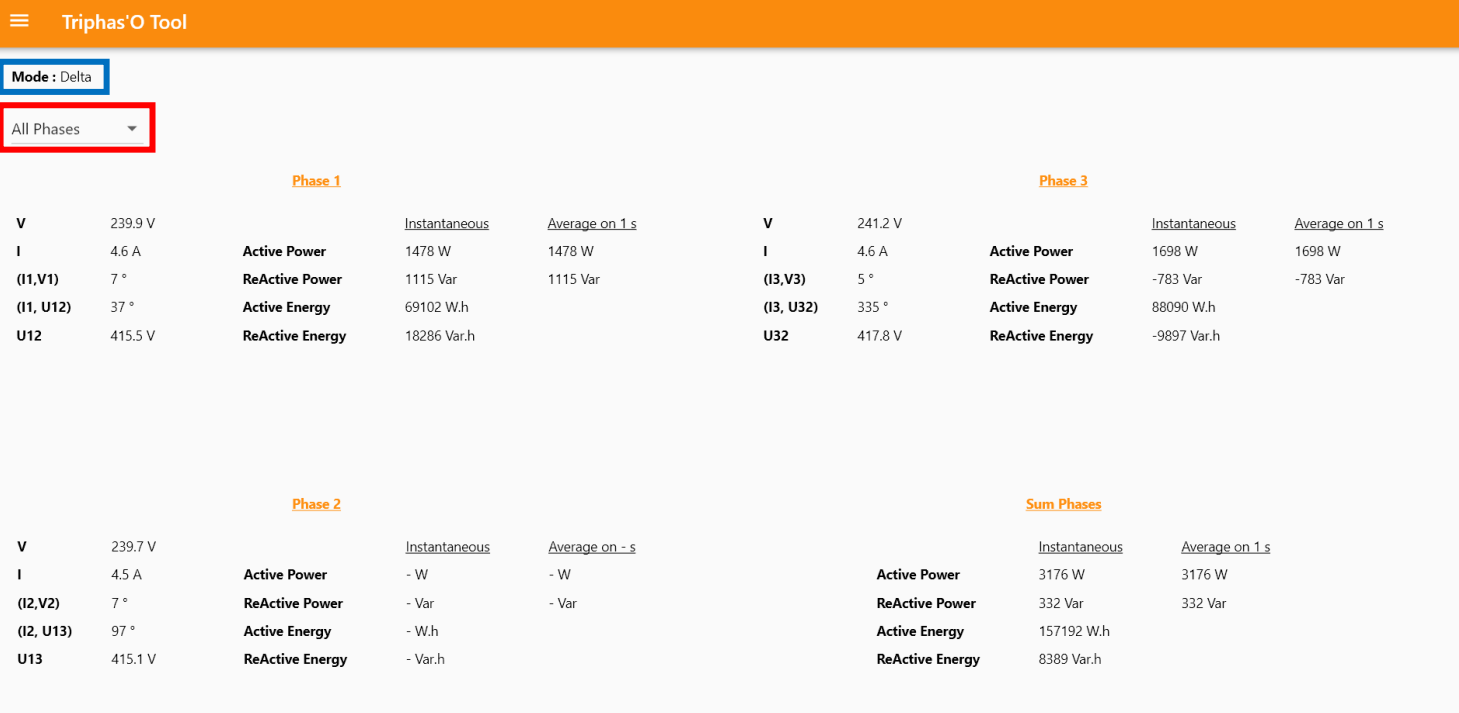

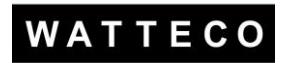

Menu de sélection de l'affichage souhaité :

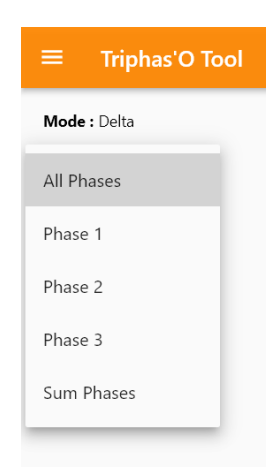

#### **4.2.2 Représentation Graphique**

Si besoin, vous pouvez afficher les valeurs des 3 phases en mode graphique (sur 20s) :

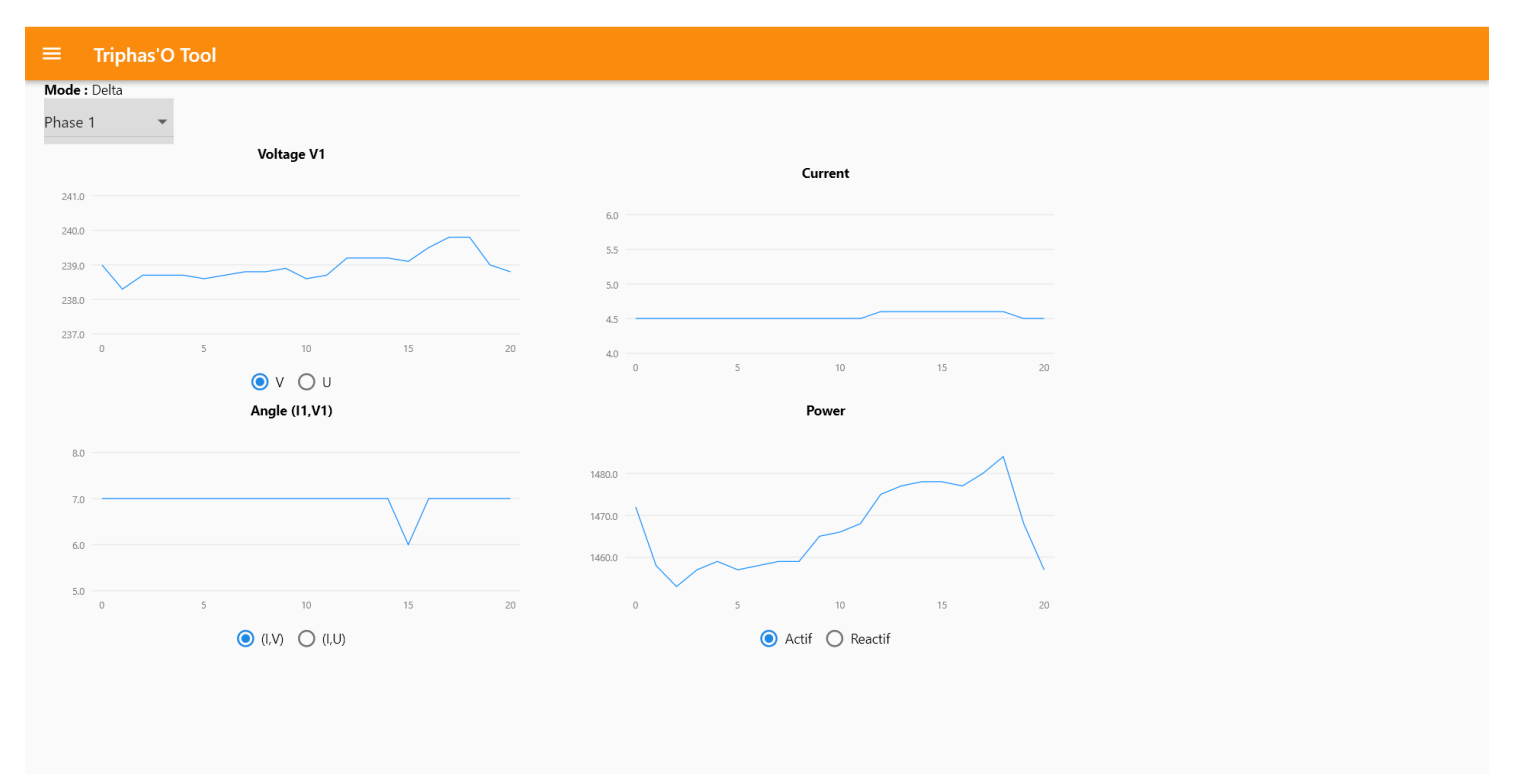

Pour les valeurs de tension et d'angle vous pouvez sélectionner au choix V ou U uniquement pour le mode Delta.

*Pour rappel, les valeurs de U et de V :*

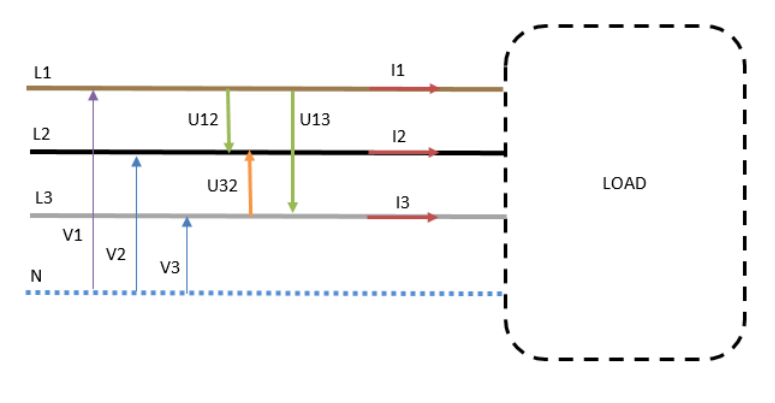

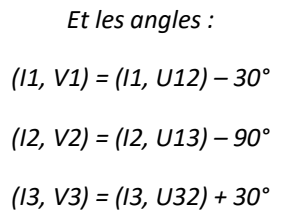

#### **4.2.3 Diagramme de Fresnel**

Vous trouverez également une représentation graphique des angles mesurés dans l'onglet « Fresnel Diagram ». **Attention :** Si le courant mesuré est trop faible il se peut que les vecteurs représentants ces intensités ne soient pas visible. Par exemple, ici avec des courants d'environ 4,5A :

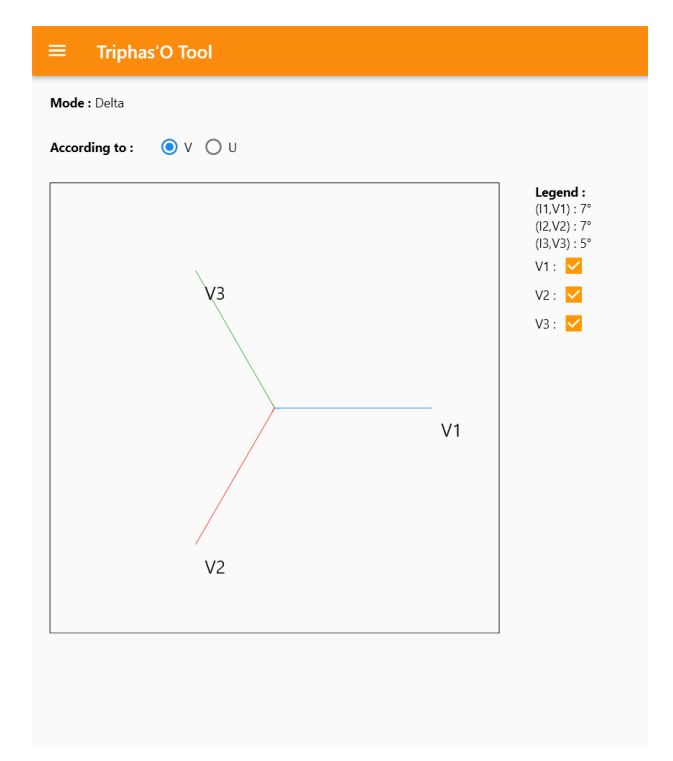

Ici avec des courants mesurés par les TOR d'environ 210 A :

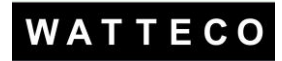

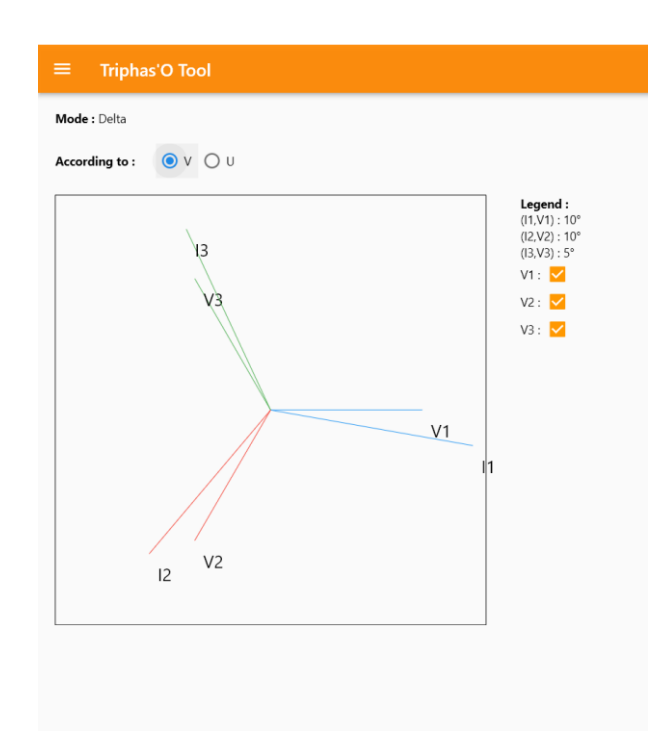

En affichage avec la tension U : *(Cf Rappel des valeurs d'angles)*

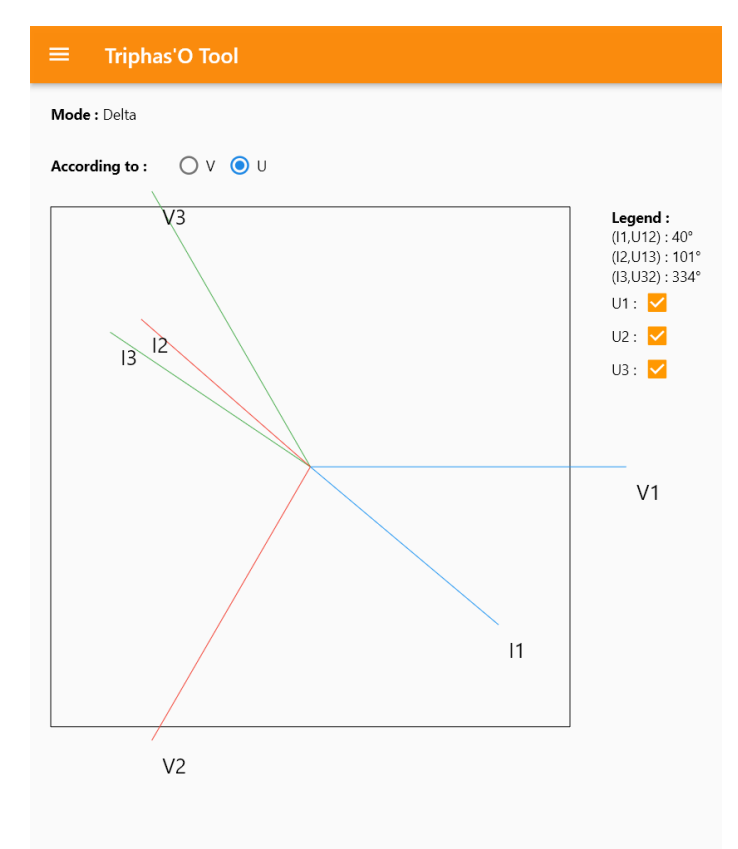